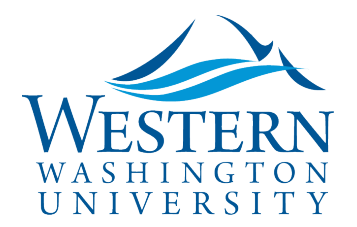

# **Create a Travel Authorization Request**

- **1. Log in to [Concur](https://nam03.safelinks.protection.outlook.com/?url=https%3A%2F%2Fwww.concursolutions.com%2FUI%2FSSO%2Fp0086058ckdq&data=02%7C01%7Cparsons3%40wwu.edu%7C1be9dbd190b9456822cd08d779a1bf33%7Cdc46140ce26f43efb0ae00f257f478ff%7C0%7C0%7C637111607905793701&sdata=vkurXwM03GYleuTfpC2hz7YBSAGyLISjYvOMVrzfXnQ%3D&reserved=0).** You may need to log in through [MyWestern](https://mywestern.wwu.edu/) with your universal ID first. **Travelers skip to #2**
	- **Delegates Only:** Click **Profile** on the upper-right of your dashboard and begin typing the traveler's name to search and select from the list field under **Acting as other user:**

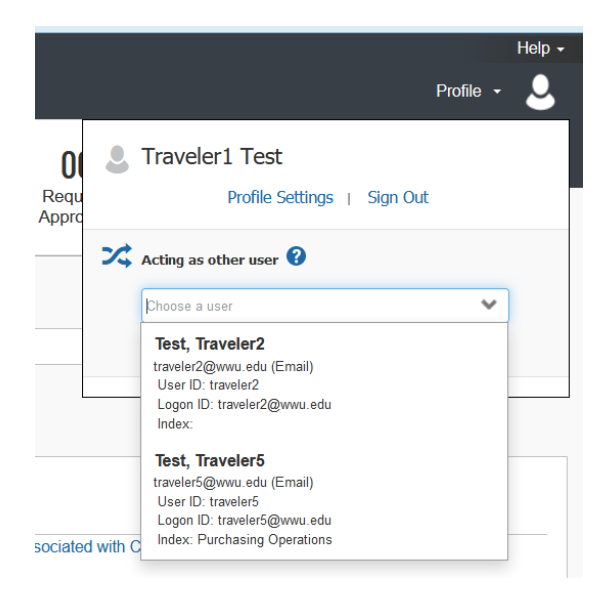

- **If you do not have** the Acting as other User option or the traveler's name does not come up in the search, **the traveler must assign you as a delegate** in their Profile Settings. Travel Services can also enable delegate permissions.
- Click **Start Session**. You are now acting as a delegate for this user, shown by the green label "Acting as (Traveler's Name)":

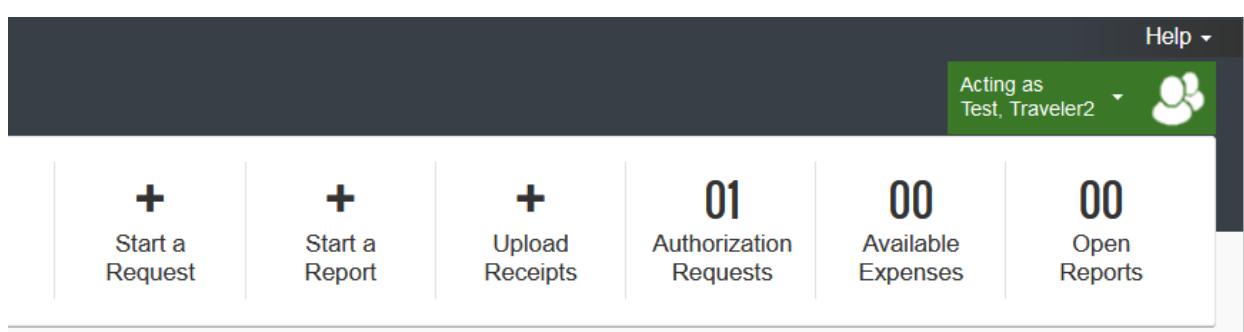

#### 2. Click **Start a Request**:

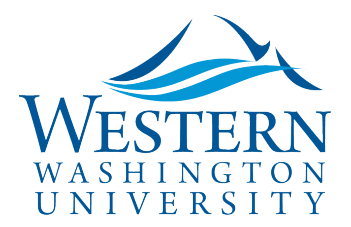

### SAP Concur<sup>C</sup>

### Travel Services

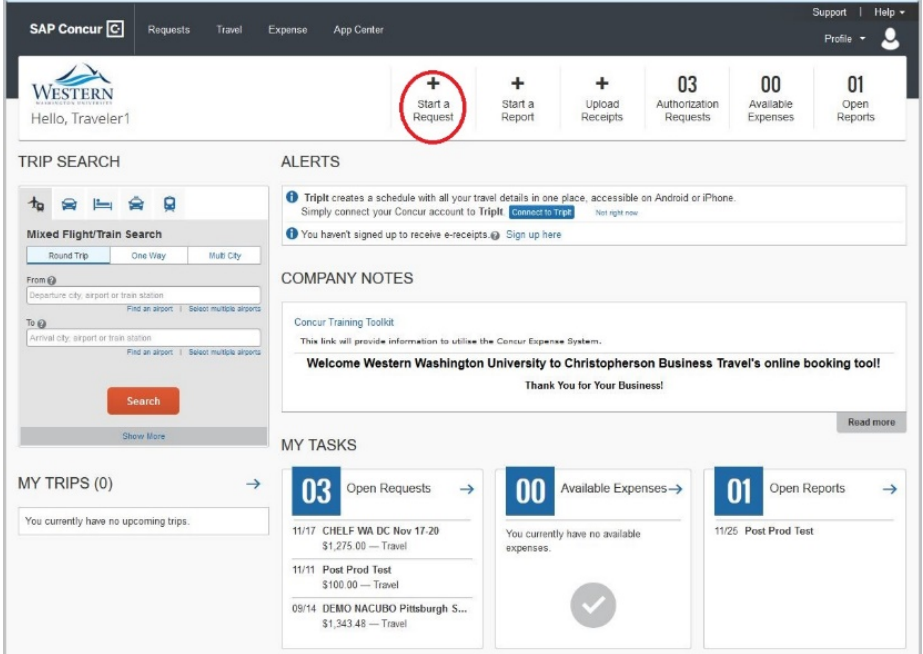

- 3. **Complete all required Request Header fields** marked with a red asterisk.
- **Trip Name:** Recommended naming convention: Event Name + Destination City, State or Nation + Month + Dates + Year
- **Travel Justification:** spell out event acronyms and clearly state how the travel relates to your work assignment:

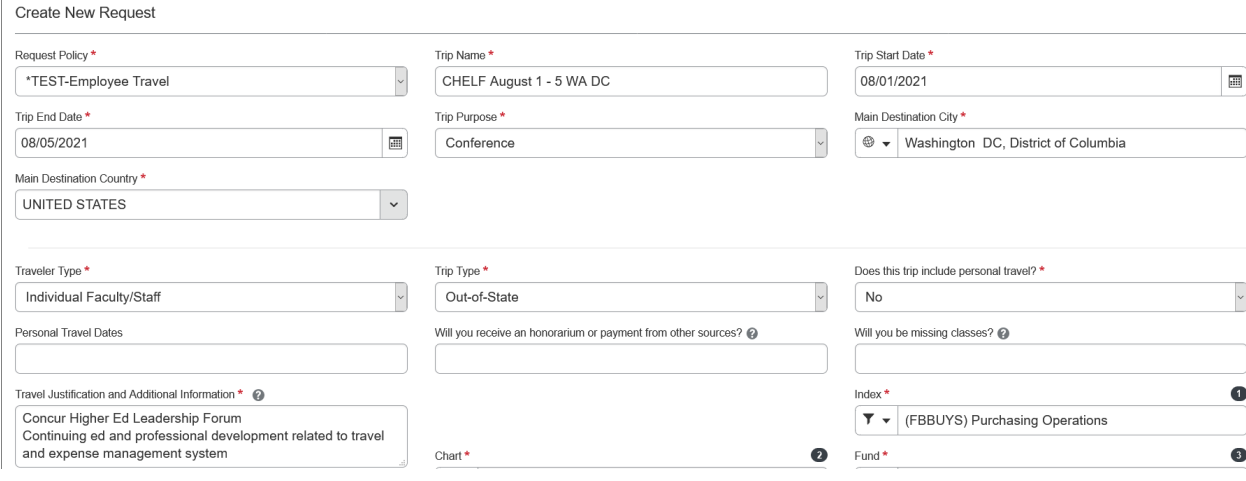

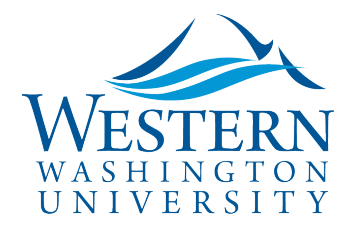

4. **Funding information:** Filter by Text (ex: Purchasing) or Code (ex: FBBUYS). Use Index Code GRANT for grant funds. Click in the boxes to select the drop-down option:

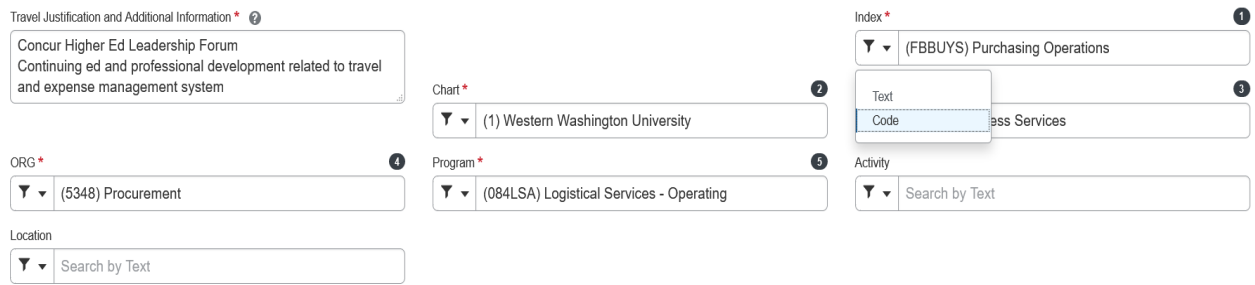

- 5. **Click the blue Create button at the bottom right.**
- 6. **Click the Add drop-down button** to add Expected Expenses such as Airfare, Lodging and Meals Per Diem, Registration, and Personal Vehicle Mileage. Add all anticipated travel expenses:

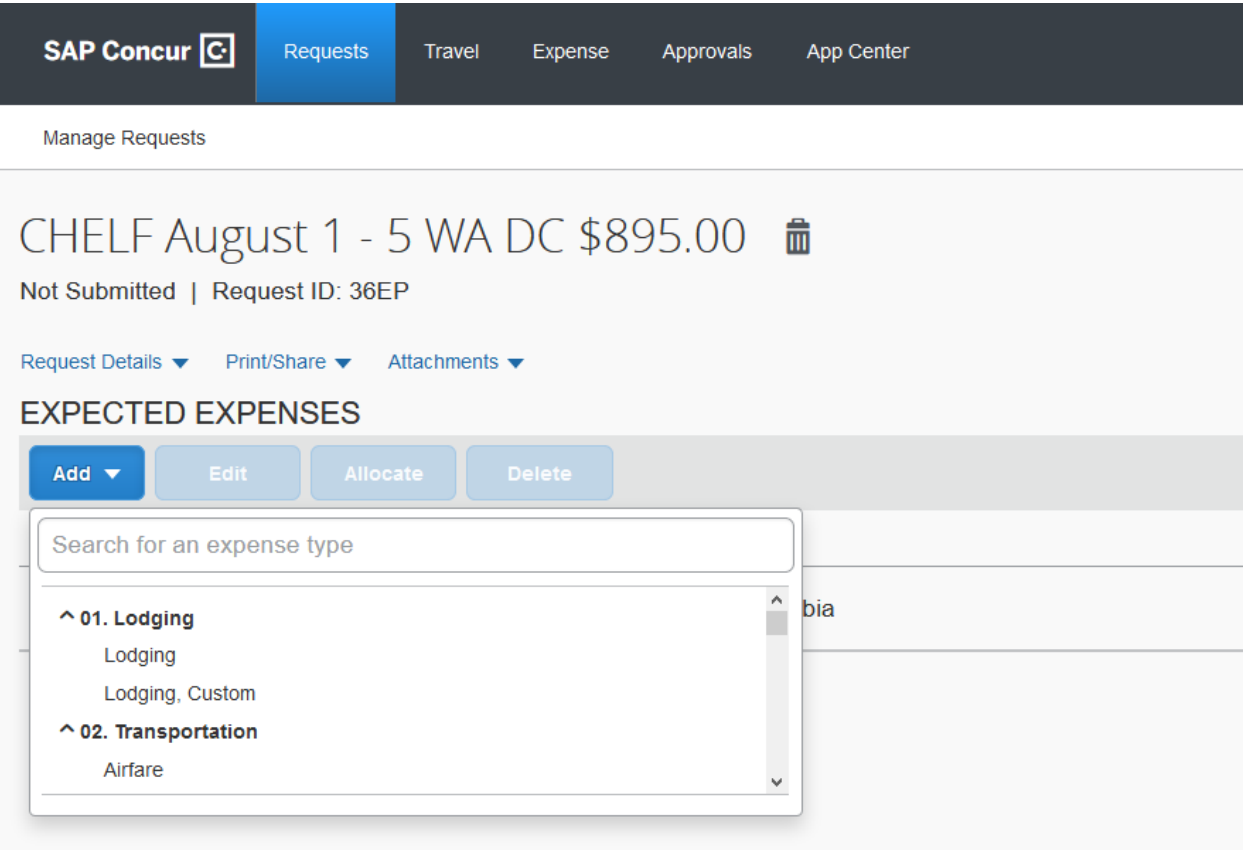

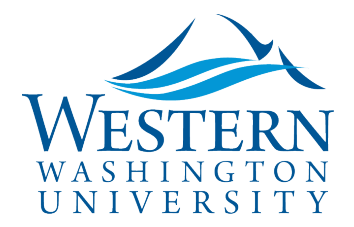

7. Complete required fields and add comments if needed to clarify:

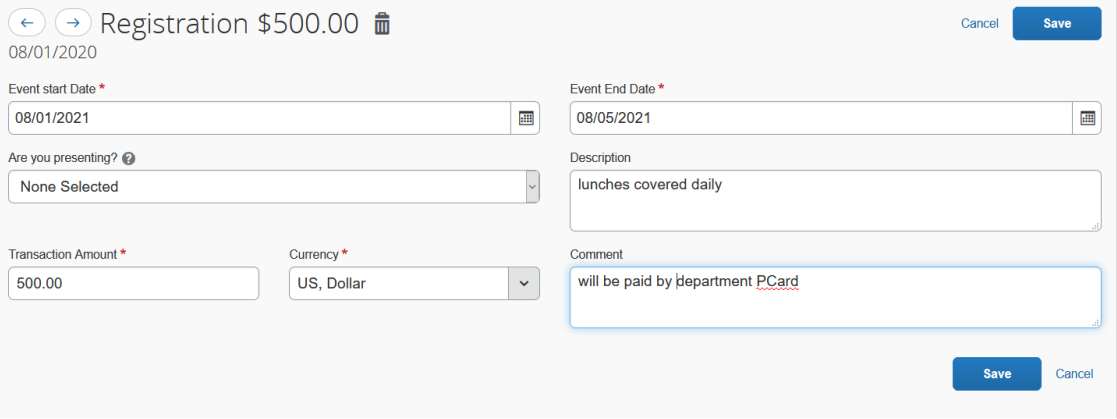

#### 8. **To Change or Split Funding:**

a. from the Add Expense Screen, check the box of the Expense(s) and click the **Allocate** Button above, or use the **Allocate** link found in the expense.

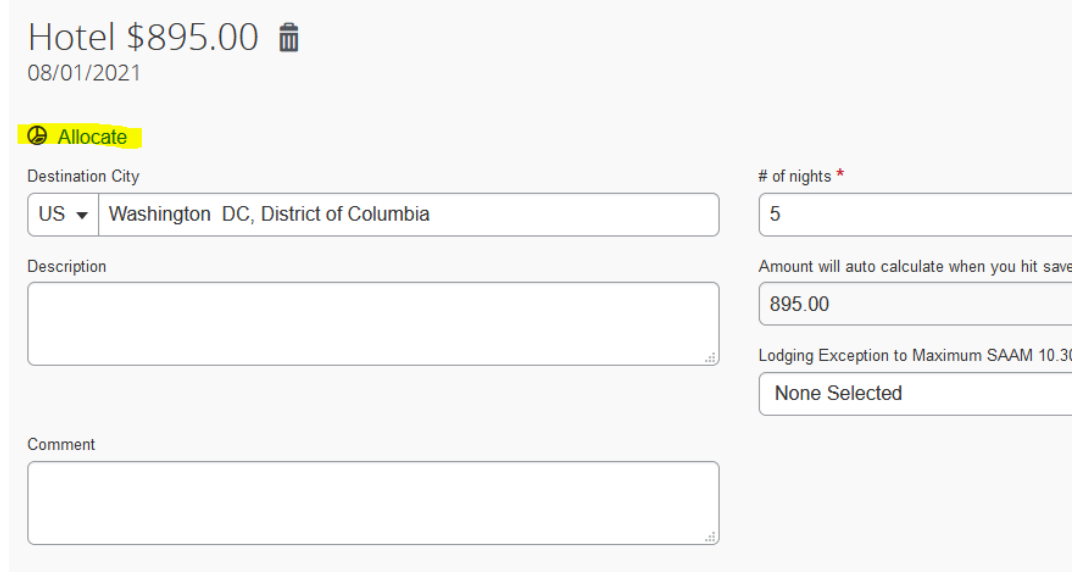

#### b.

#### **Use the Add button to enter one or more funding sources.**

c. If needed, split by Percent or Amount:

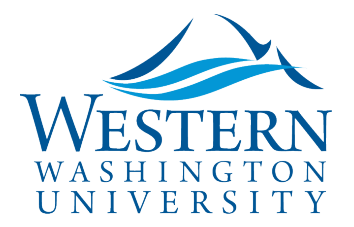

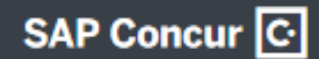

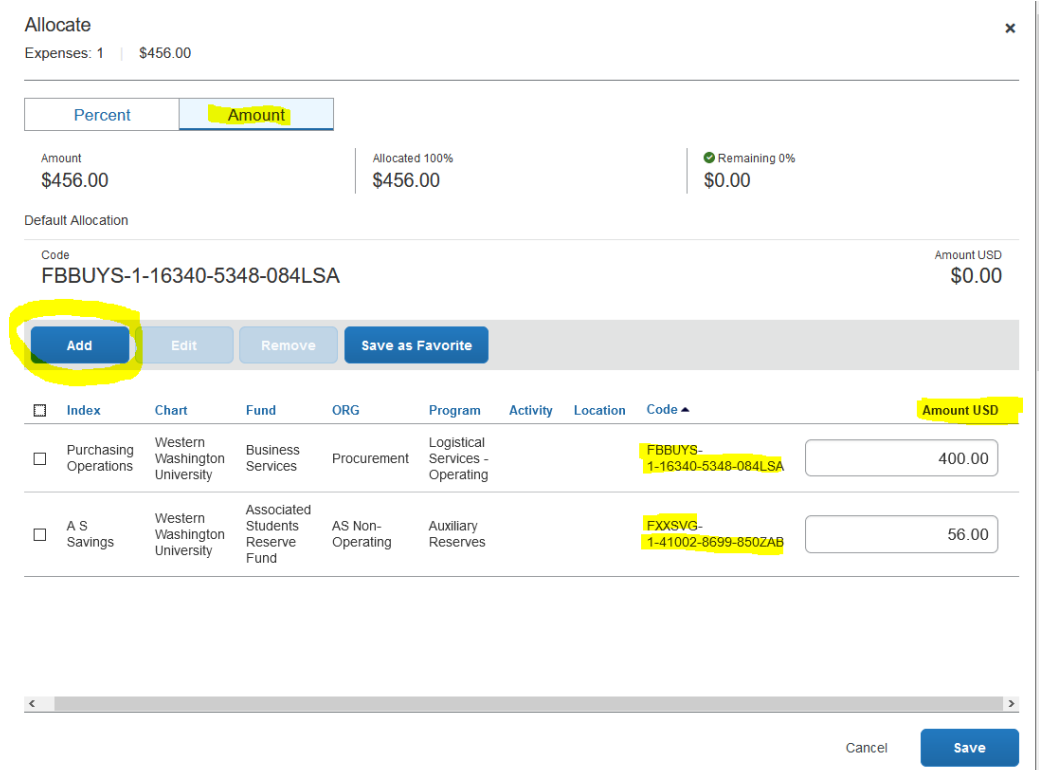

- 9. **Review Request Details** and edit if necessary
	- a. Request Header
	- b. Request Timeline to view Approval Flow
- 10. **To attach** documents, click **Attachments** > **Attach Documents**
- 11. **Click the orange Submit Request button**. (Delegates will see a **Notify Employee** button instead.) You'll receive a notice when your Request is approved.

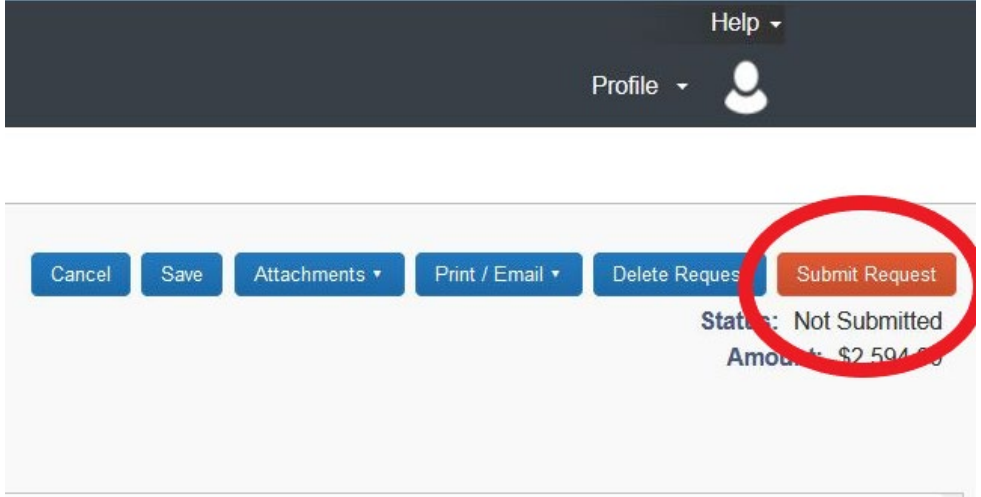

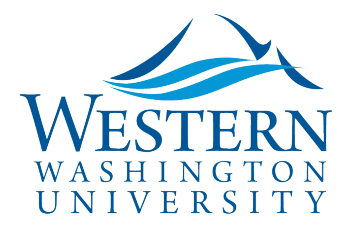

12. You can **Recall a Request** if editing is needed and the document has not been fully approved by navigating to Requests, clicking on the document and selecting the Recall button.

**\*Cash Advance**: If you need to request an advance for per diem expenses, click the **Request Details** drop down menu and select **Add Cash Advance**. If you do not see this selection and need an advance, contact Travel Services before submitting your Request.

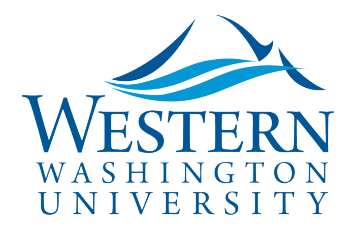

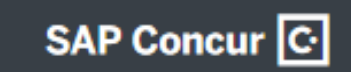